## 研究生管理信息系统(学院秘书)操作指南-开题操作流程

### 说明:

使用 chrome 或 IE10+浏览器 (360 浏览器版本 8.1 以上); Chrome 浏览器 下载地址: <https://gs.jhun.edu.cn/fa/fd/c5945a129789/page.htm>

学院秘书应以"角色|院系秘书"身份登录系统,行使研究生秘书权力。

#### 具体操作指南如下:

一、登录系统后在页面右上侧"毕业"栏目,之后在页面左侧依次点击"开 题信息管理——开题信息查询"开题信息查询"页面。

# 开题工作分为两个环节:

环节一:开题申请环节,指的是学生需在网上填写开题报告和文献综述报告, 提交给导师、专业(学科)负责人审核。审核通过进入下一个环节"开题答辩环 **节"。** 

学院秘书在"开题信息查询"页面通过如下操作对此环节进展情况进行查询 和掌握:

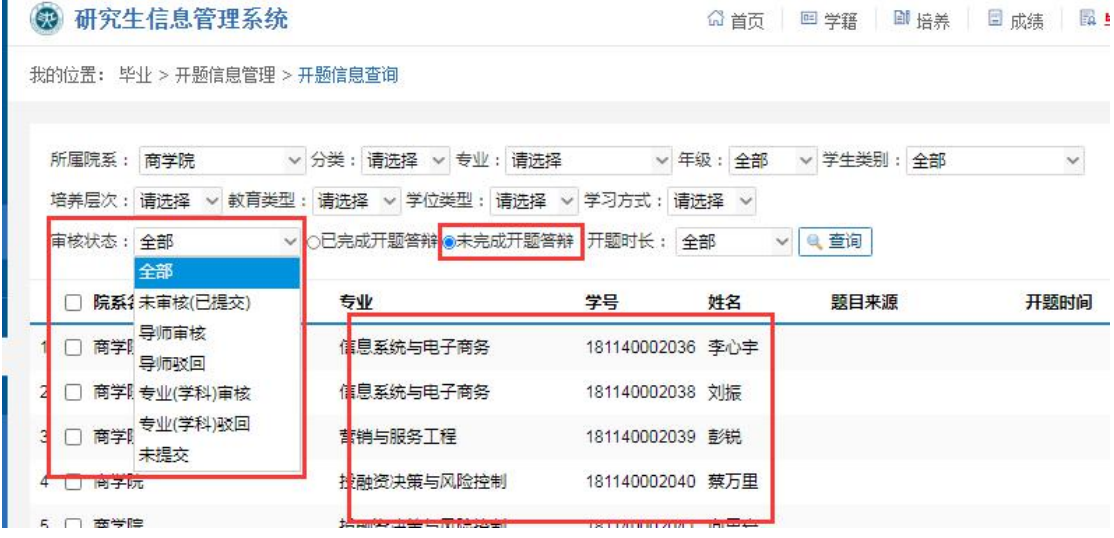

系统页面上"未完成开题答辩"和"已完成开题答辩"按钮的说明如下:

"未完成开题答辩":指的是"环节一"或"环节二"均未完成的学生,也 就是要么没完成开题申请(包括没开始开题申请),要么没完成开题答辩的学生。

"已完成开题答辩":指的是"环节一"和"环节二"都已经完成的学生, 也就是已完成开题工作的学生。

系统页面上"审核状态"中各状态说明如下:

"未提交":指的是学生还没有提交开题报告和文献综述。

"未审核(已提交)"指的是学生已经提交了开题报告和文献综述,导师还 没有审核。

"导师审核":指的是导师已经审核通过了学生提交的开题报告和文献综述。

"专业(学科)审核"指的是专业(学科)负责人已经审核通过了学生提交 的开题报告和文献综述。此时,学院秘书才可以下载该学生的《开题答辩记录表》 和《开题答辩成绩记载单》。

环节二:开题答辩环节,指的是学院组织开题答辩会,学生进行开题答辩。 进入此环节的前提条件是学生已经在系统上提交了开题报告和文献综述,且专业 (学科)负责人已经审核通过,此时学院秘书才能在系统中下载《开题答辩记录 我的位置: 毕业 > 开题信息管理 > 开题信息查询  $\odot$  \*

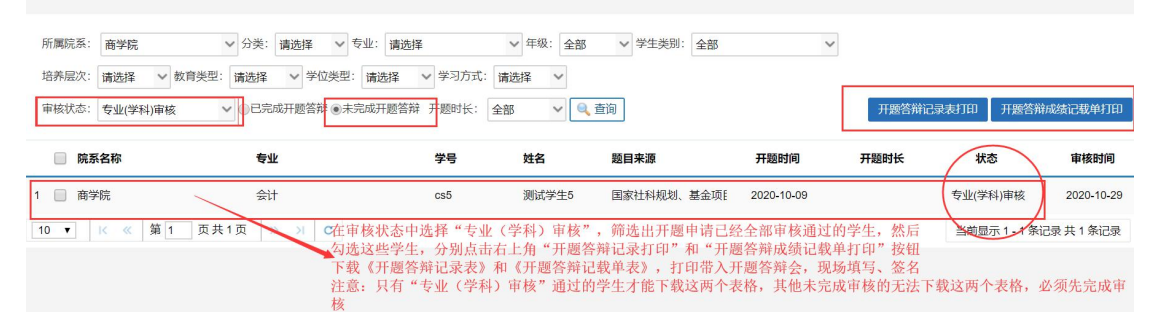

表》和《开题答辩成绩记载单》如上图所示。

二、通知专业(学科)负责人审核开题报告。在"开题信息查询"页面,勾 选"未完成开题答辩",并在"审核状态"中选择"导师审核",查看已经完成 导师审核的学生,通知学生所在专业(学科)负责人登录系统及时审核学生的开 题报告。

三、下载《开题答辩记录表》和《开题答辩成绩记载单》。在"开题信息查 询"页面,勾选"未完成开题答辩",并在"审核状态"中选择"专业(学科) 审核",查看已经完成专业(学科)审核的学生(也就是已经完成"开题申请环 节"的学生),批量勾选学生,点击"开题答辩记录表打印"和"开题答辩成绩 记载单打印"按钮,批量下载所有勾选学生的《开题答辩记录表》和《开题答辩 成绩记载单》,如下图所示。打印后携带到开题答辩会上填写记录并签名。

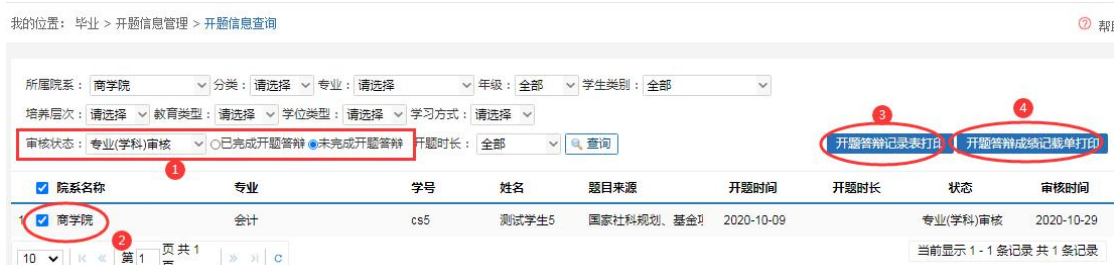

四、登记开题答辩评议结果。开题答辩会结束后,学院秘书回收《开题答辩 记录表》和《开题答辩成绩记载单》,整理后将《开题答辩成绩记载单》中的评 议结论(即开题答辩结论: "同意开题"、"暂缓开题"、"不同意开题")登记到 "开题结果录入"页面中。如下图所示。

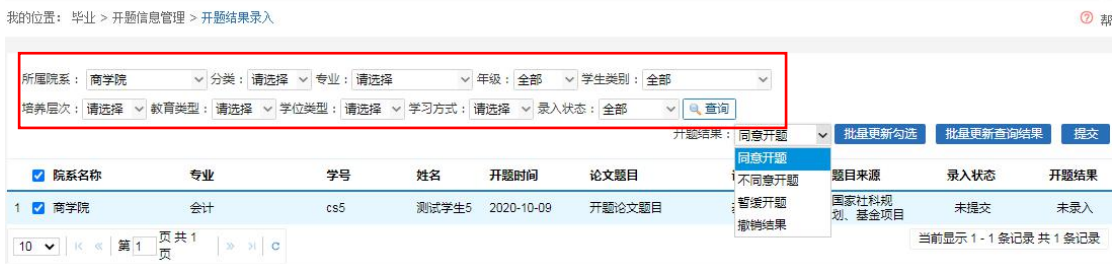

"开题结果录入"页面显示的学生全是已经完成了"开题申请环节"的学生。 未完成"开题申请环节"的学生不会出现在此页面中。

可以勾选多个学生后, 在"开题结果"中任意选择"同意开题"、"不同意 开题"或"暂缓开题",点击"批量更新勾选"按钮,即可将所有勾选学生开题 结果批量登记为所选择的开题结果。

如果某个学生开题结果登记错误,可以勾选该学生后,在开题结果中选择"撤 销结果",然后点击"批量更新勾选"按钮,将已经登记的开题结果撤销掉,使 其开题结果重置为"未录入"状态。

可以使用上图中红框内的查询条件,查询出指定条件的学生后,选择相应的 开题结果,然后点击"批量更新查询结果"按钮,将之前查询出的指定条件的学 生全部登记为所选的开题结果。此按钮可对所有查询结果进行批量登记,无需勾  $\times$  . The contract of  $\mathbb{R}^n$  is the contract of  $\mathbb{R}^n$  is the contract of  $\mathbb{R}^n$  is the contract of  $\mathbb{R}^n$ 

五、提交登记的开题答辩评议结果。学院秘书登记完开题答辩结果后,勾选 登记完结果的学生,点击"提交"按钮将勾选学生的开题答辩结果提交给研究生 处审核,提交后将无法更改。

治里, BGL、五肠信白管理、五肠往自寻》

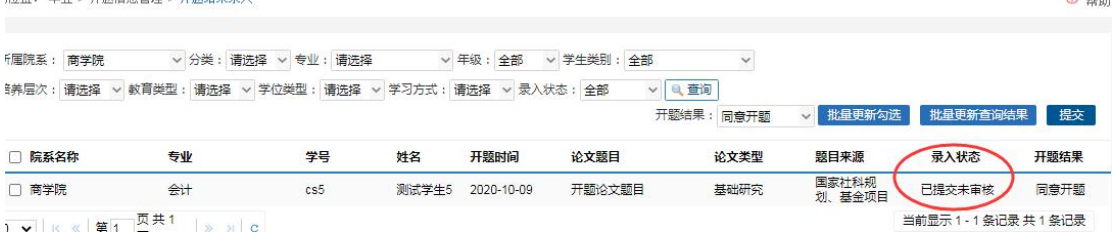

六、查看审核状态,完成开题材料归档。学院秘书提交后,"录入状态处" 将显示"已提交未审核",如上图所示。待研究生处审核通过后,此处显示"审 核通过"。至此该学生的开题工作全部完成。学院秘书将学生的《开题报告》、 《文献综述》、《开题答辩记录表》和《开题答辩成绩记载单》整理并检查所有 签字无误后,装入学生本人的"研究生学籍档案盒"内,妥善保管。

#### 常见问题:

1、如有学生表示开题报告和文献综述已经提交,但内容填写有误需要修改。学院秘书 可告知学生根据当前开题申请的审核进度,通知当前审核人(导师或专业(学科)负责人) 做驳回或撤销审核操作,学生即可重写修改,修改后重新提交审核。

2、学生提交开题报告后需要主动告知导师,让导师登录系统进行审核。学院秘书应当 在"开题信息查询"页面关注学生开题报告的审核进度,看到有导师审核完毕的,学院秘书 应及时通知相应专业(学科)负责人登录系统进行审核,及时审核及时清零,以免待审核学 生积压较多,给专业(学科)负责人造成较大审核压力。

3、学院秘书应告知专业(学科)负责人,只需审核学生的开题报告内容是否符合其所 在专业或学科的研究方向即可,其他内容无需审核。

4、有些导师尚未登录过系统,或登录系统后还没有填写完"教师基本信息"、"导师 基本信息"和"导师栏目内容维护",这些操作没有完成是无法进行其他操作(包括开题审 核)的。系统会弹出如下的"提示框"。此时,学院秘书应告知导师必须先完成"教师基本 信息"、"导师基本信息"和"导师栏目内容维护"才能进行审核。相关操作说明,请导师 自 行 查 看 《 研 究 生 管 理 信 息 系 统 首 次 使 用 说 明 ( 教 师 端 ) 》 ( 网 址 : <https://gs.jhun.edu.cn/fa/fd/c5945a129789/page.htm>).

5、学生忘记密码, 学院秘书可在"学籍栏目"的"学籍信息管理一学生密码修改"页 面为其重置登录密码。学院所属教师忘记密码,学院秘书可在"系统栏目"的"用户权限管 理—用户管理"页面为其重置登录密码。学院秘书忘记密码,联系研究生处解决。

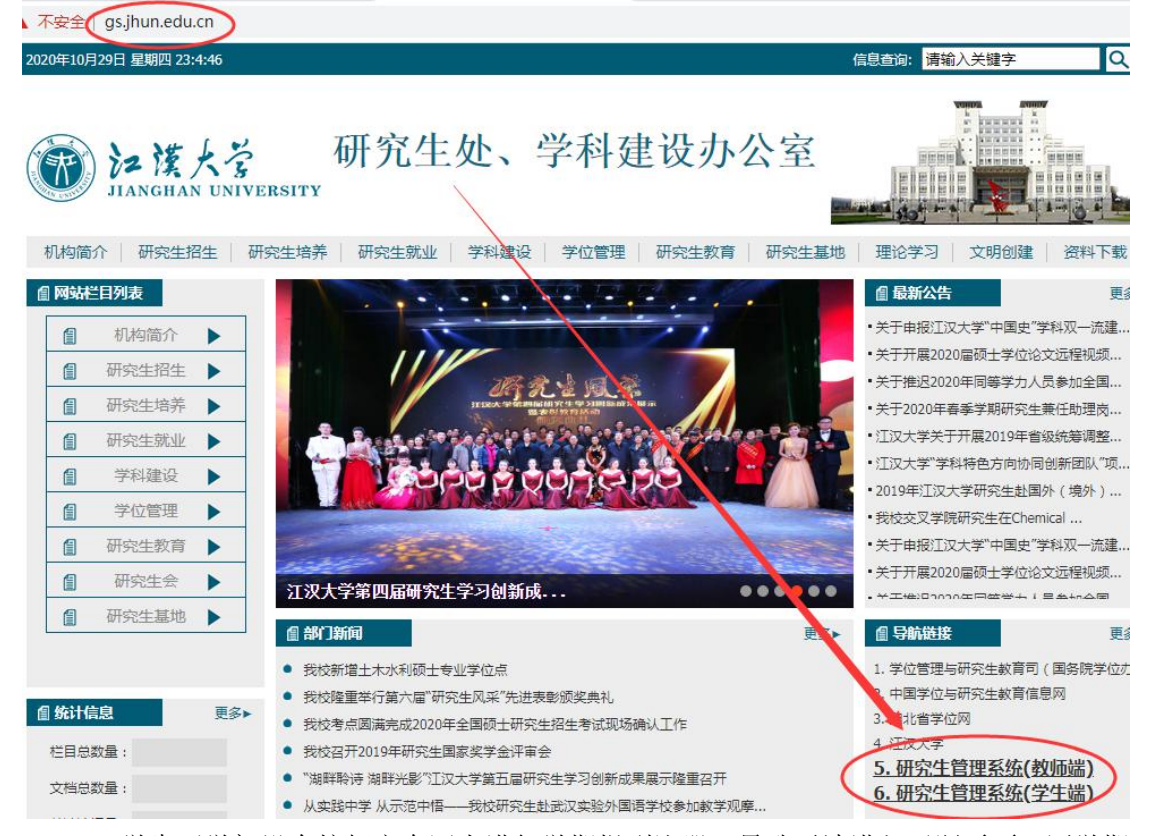

6、研究生管理信息系统的登录入口在研究生处网站右下角,如下图所示。

7、学生开学初没有按规定在网上进行学期报到注册,导致无法进入开题页面。因学期 网上报到注册窗口已经关闭,此时,学院秘书可在审核学生报到情况后,在"研工栏目"的 "学期报到注册—院系批量注册"页面,查询并勾选指定学生后,点击"批量注册"按钮, 对其进行注册操作。可通过"高级查询"按钮进行复杂条件查询。

8、学生开题报告中"论文类型"、"题目来源"内容请学生向导师请教。论文题目,

一经提交不得随意变更。在开题、毕业答辩、论文终稿等过程中,都将为开题提交的题目。 如确需变更,需填写《论文题目变更申请表》并向导师、学院等申请,申请表格在 <https://gs.jhun.edu.cn/bgxz/list.htm> 中下载。

9、负责审核学生开题报告的专业(学科)负责人并非全是"二级学科负责人",系统 是根据学生的专业代码自动分配的,有些为"一级学科负责人"。若学院秘书不清楚学生所 在专业的"专业(学科)负责人"是谁,无法线下通知其登录系统完成审核,在"开题信息 查询"页面查看学生的"专业",根据"专业"通知相应的二级学科或一级学科负责人。

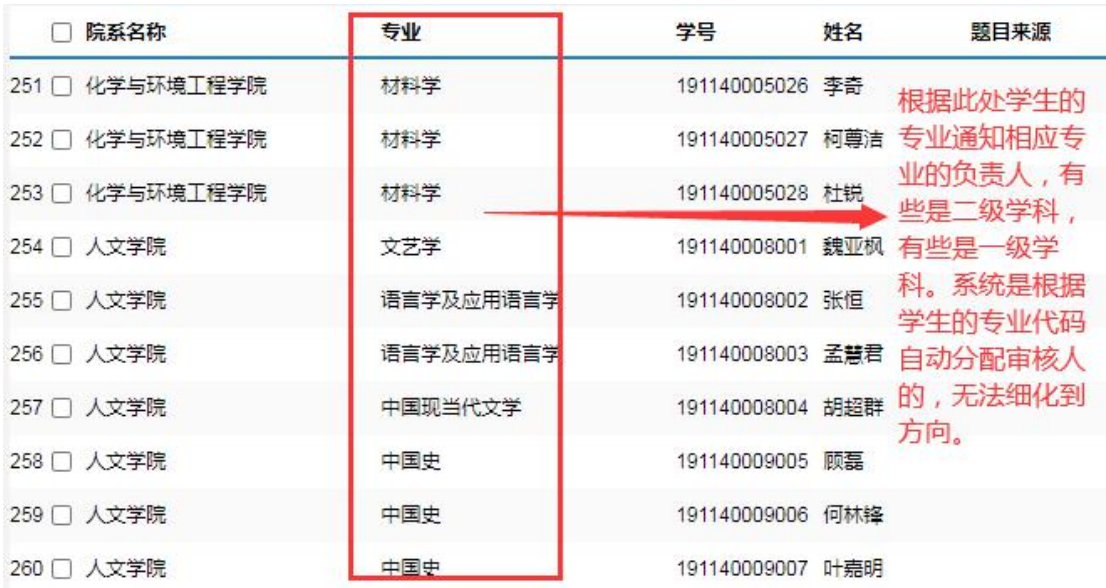

10、学生和教师在校外可通过 VPN 登录系统。开题报告和文献综述的审核只有导师中 的第一导师(排名在第一个位置上的导师),也就是一导才有审核权限。其他导师是无法参 与审核的。因此涉及到需多名导师商议决策时,可由导师组线下商议后,由一导完成审核操 にはない たいしん かんしょう かんしょう かんしゅう かんしゅう かいしゅう かいしゅう しゅうしゅう かいしゅう しゅうしゅう しゅうしゅう

11、下载的《开题答辩记录表》和《开题答辩成绩记载单》中的部分字段是由系统自动 填好的,不得私自更改。且下载的两表是带有水印和系统编号的,务必使用系统下载的两表, 不得绕过系统使用其他电子表格自行填写。